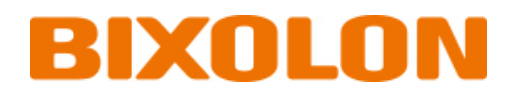

# **Wi-Fi Connection Manual XM7-30**

**Ver. 1.00**

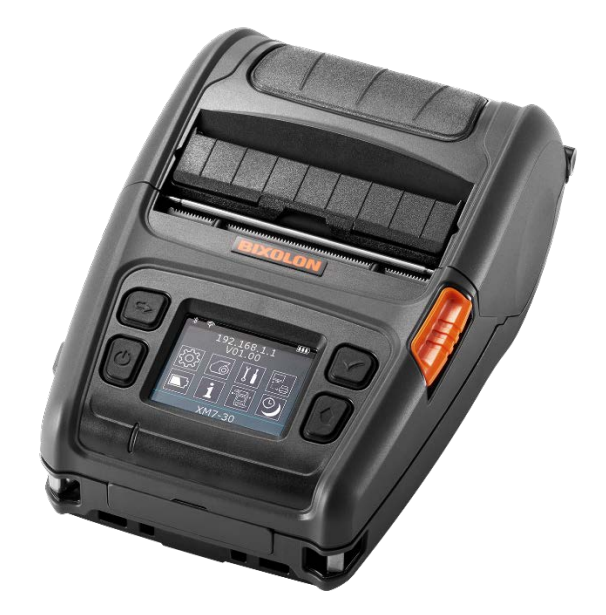

http://www.bixolon.com

## **Table of Contents**

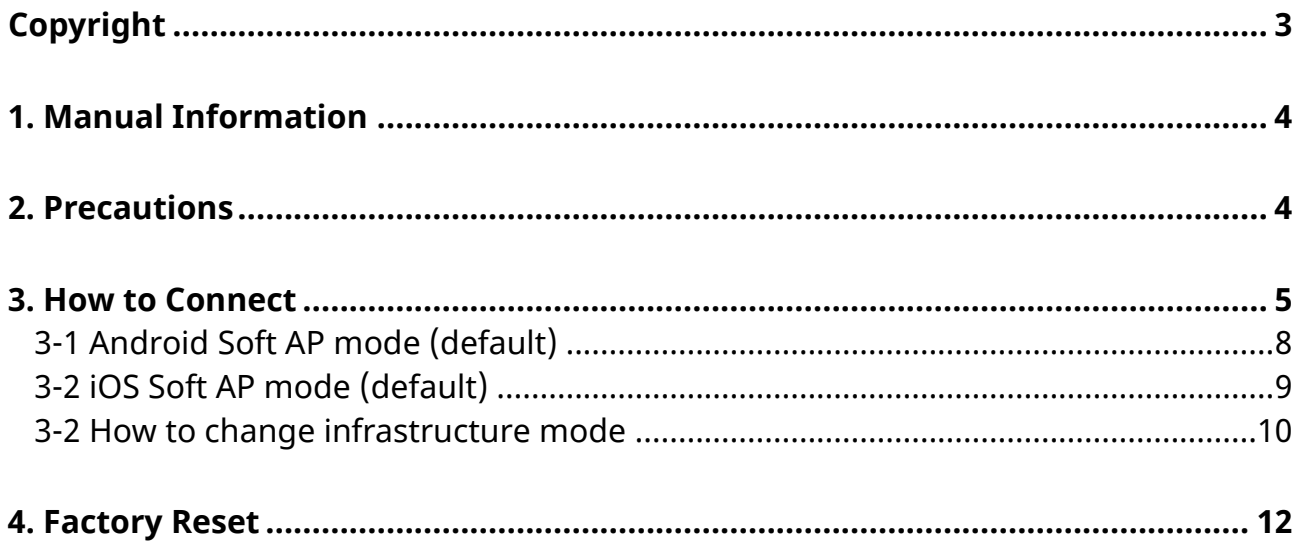

## <span id="page-2-0"></span>**Copyright**

© BIXOLON Co., Ltd. All rights reserved.

This user manual and all property of the product are protected under copyright law. It is strictly prohibited to copy, store, and transmit the whole or any part of the manual and any property of the product without the prior written approval of BIXOLON Co., Ltd.

The information contained herein is designed only for use with this BIXOLON product. BIXOLON is not responsible for any direct or indirect damages, arising from or related to use of this information.

- The BIXOLON logo is the registered trademark of BIXOLON Co., Ltd.
- All other brand or product names are trademarks of their respective companies or organizations.

BIXOLON Co., Ltd. maintains ongoing efforts to enhance and upgrade the functions and quality of all our products.

In the following, product specifications and/or user manual content may be changed without prior notice.

### **Caution**

Some semiconductor devices are easily damaged by static electricity. You should turn the printer "OFF", before you connect or remove the cables on the rear side, in order to guard the printer against the static electricity. If the printer is damaged by the static electricity, you should turn the printer "OFF".

### <span id="page-3-0"></span>**1. Manual Information**

This WLAN manual provides information on the connection of wireless network with the mobile printer.

### <span id="page-3-1"></span>**2. Precautions**

1) The printer has to be within 100m(Out door) from AP(Access point) to connect WLAN. Although 35m is able to communicate in door, WLAN could be affected by environment to be shorten.

The printer's LCD shows the connection status of the wireless LAN.

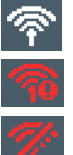

- Indicates that the wireless LAN is connected normally - Indicates that the WLAN password is wrong
- 
- Indicates that the AP of the set SSID is not nearby
- 2) The maximum separating distance may be shortened if transmission obstacles, such as cement walls, are present
- 3) If a device (such as a microwave oven, wireless LAN, etc.) that uses the same frequency is present, transmission may be interrupted. Separate the printer and Bluetooth-enabled device from such interrupting devices by a distance of at least 5m.

### <span id="page-4-0"></span>**3. How to Connect**

WLAN can be configured through the printer's WLAN interface. Likewise, WLAN can also be configured though the printer's Serial/USB interfaces.

(1) Connecting Printer

1) Serial / USB cable Connect Serial/USB cable to Printer, PC device. When Serial cable use, baudrate between Device and printer should be the same.

2) WLAN

Connect to the AP (Access Point) configured in Infrastructure mode in order to connect to the LAN/wireless network

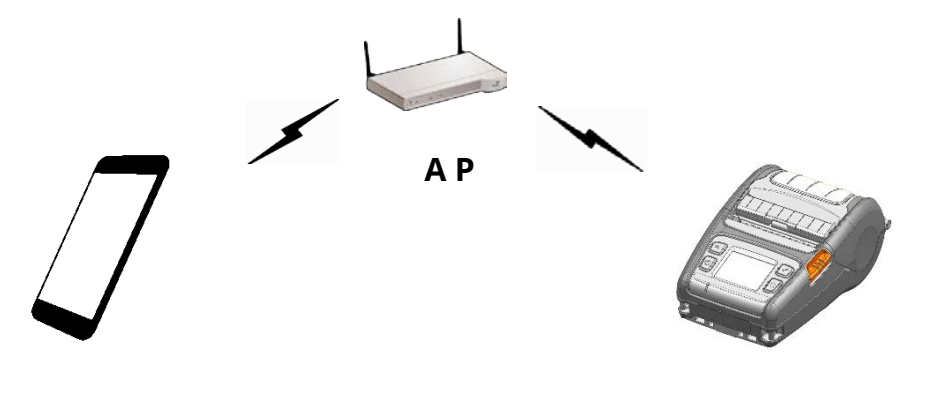

Infrastructure mode

### Wi-Fi Connection Manual

In order to configure the network between the wireless host device and the printer, set the printer to Soft AP Mode.

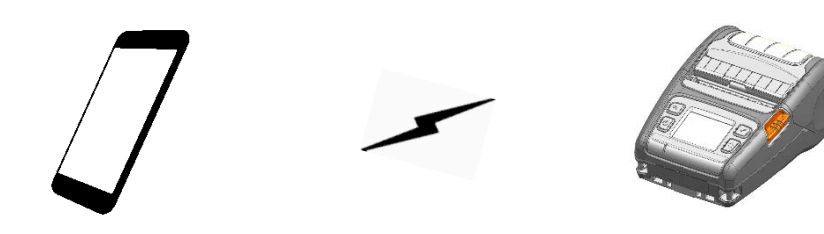

Soft AP mode

### (2) Checking Network Setting

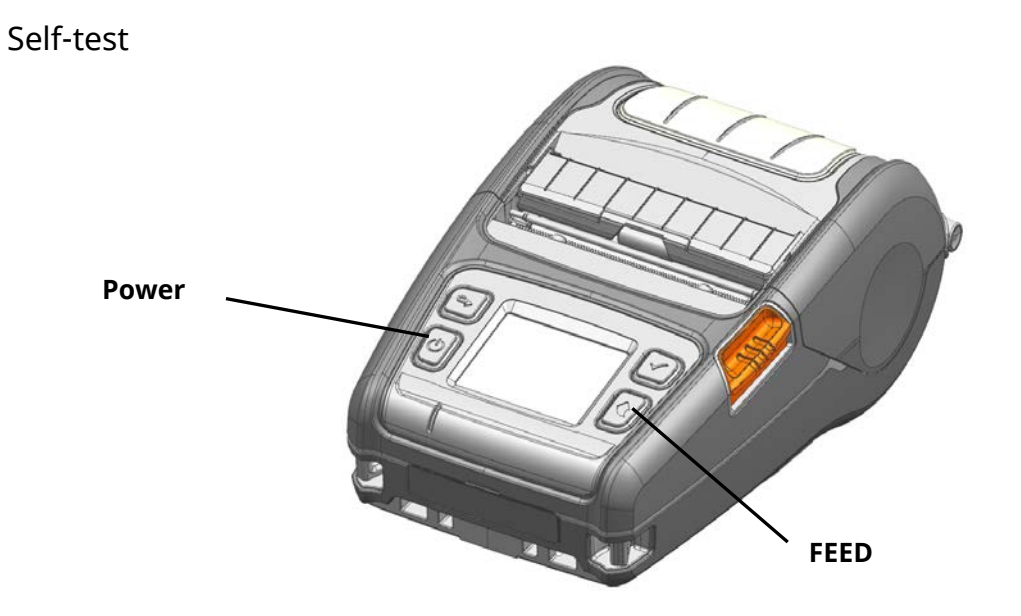

While the printer is turned off, turn on the printer while pressing the feed button. The printer setting values will then be printed.

### <span id="page-7-0"></span>**3-1 Android Soft AP mode (default)**

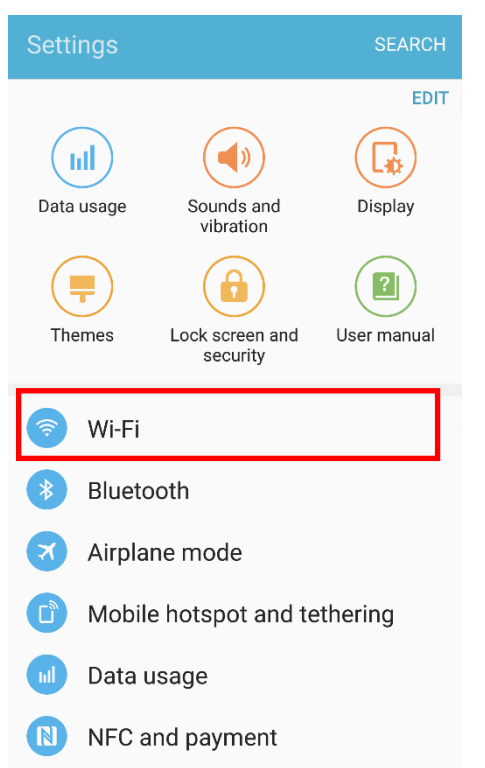

### 1) Select "Wi-Fi". 2) Select the printer to connect

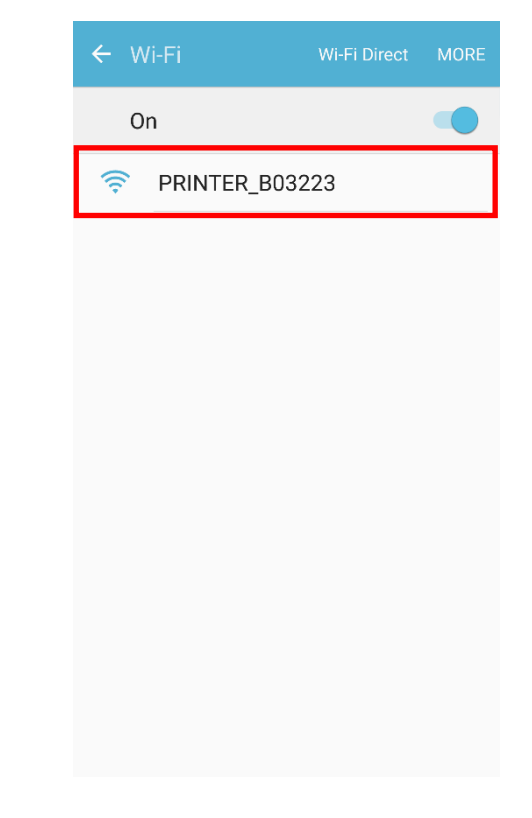

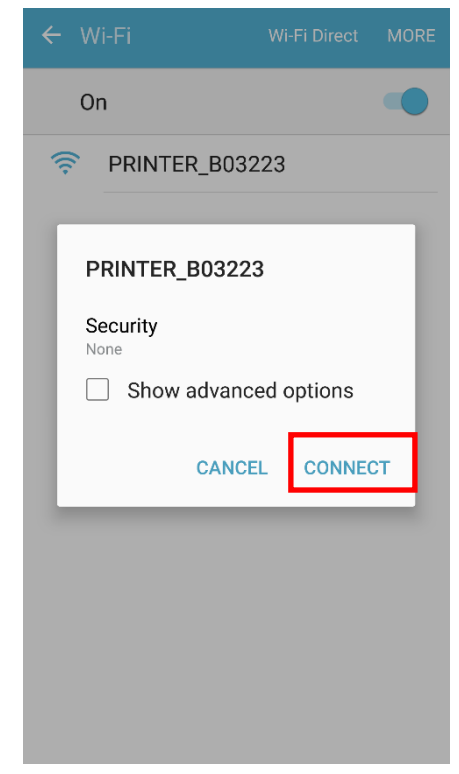

#### 3) Select "CONNECT". (4) Wi-Fi communication is available.

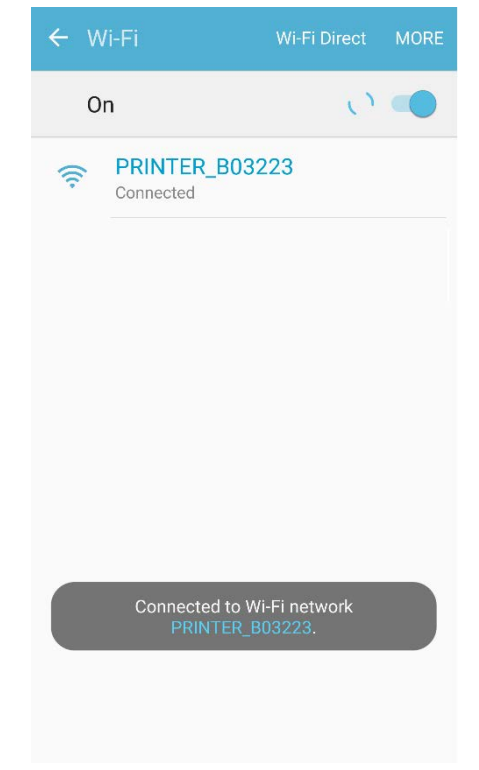

#### <span id="page-8-0"></span>**3-2 iOS Soft AP mode (default)**

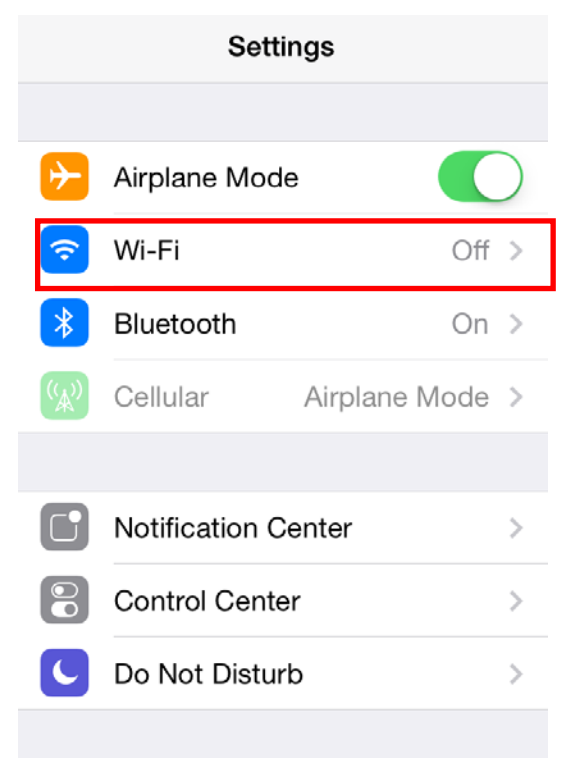

#### 1) Select "Wi-Fi". 2) Wi-Fi ON and Select the printer to connect

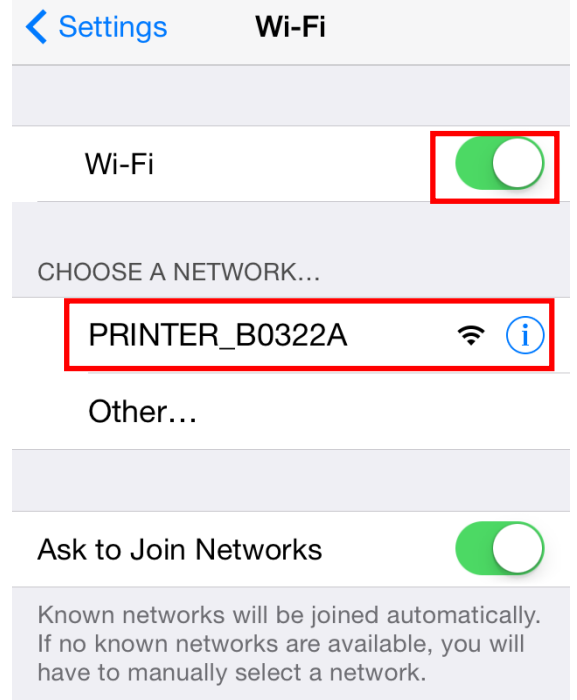

#### 3) Wi-Fi communication is available

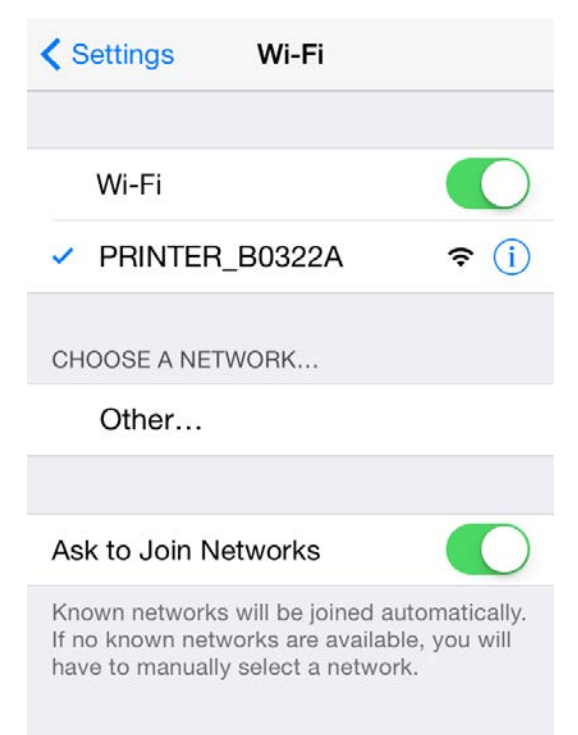

#### <span id="page-9-0"></span>**3-2 How to change infrastructure mode**

1) Enter the IP address of the printer in the address bar, and the following login window will pop up. Enter the ID and Password set for the printer, and then click [LOG IN] (Default User Name: admin, Password: password)

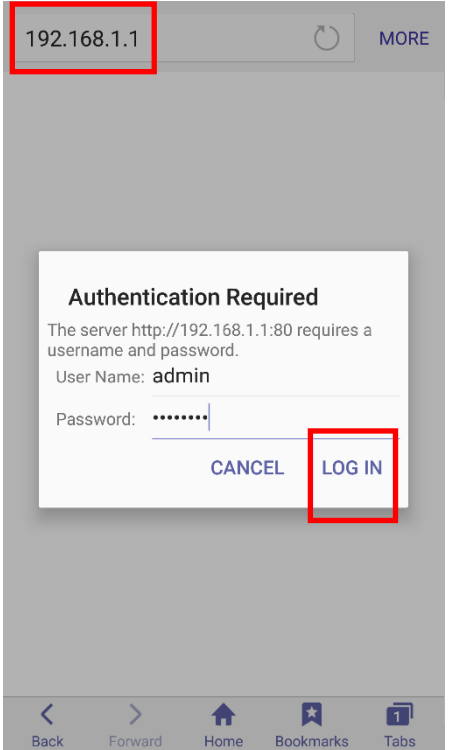

2) Select "Wireless" to change Wi-Fi mode.

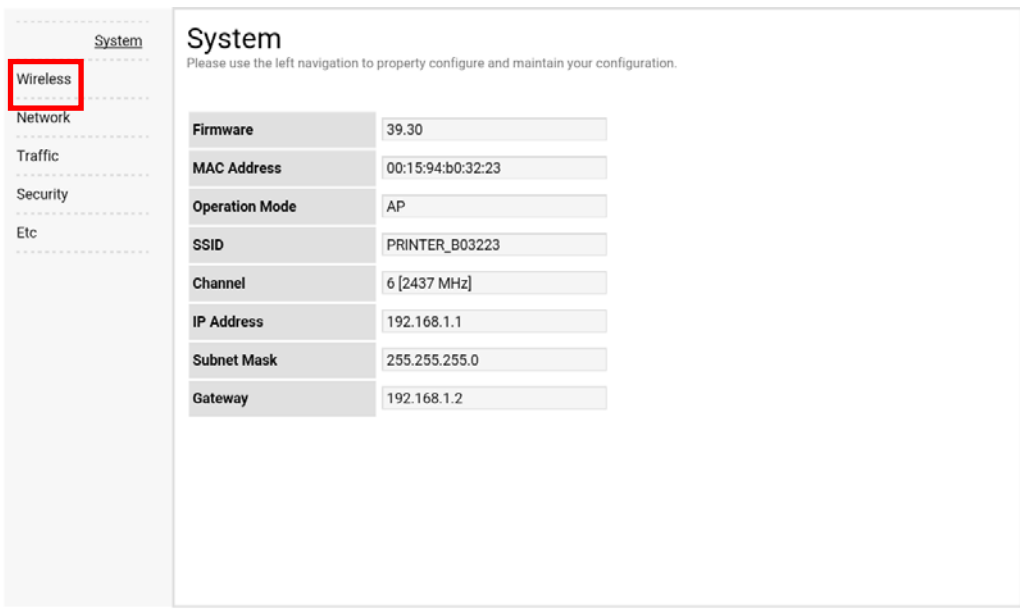

Wireless System se use the left navigation to property configure and maintain your configuration Wireless Network **Connection Type** Traffic TEST\_AP SSID Security **WLAN Security Type** Open Enterprise  $\bar{\mathbf{v}}$ Etc , this connection will be disconnected. Save

#### 3) Select "infrastructure", and set SSID, WLAN Security Type.

4) Reboot the Printer.

### <span id="page-11-0"></span>**4. Factory Reset**

This function changes the WLAN settings of the printer to the initial factory settings.

#### **Method**

Select the wireless interface on the printer's LCD screen.

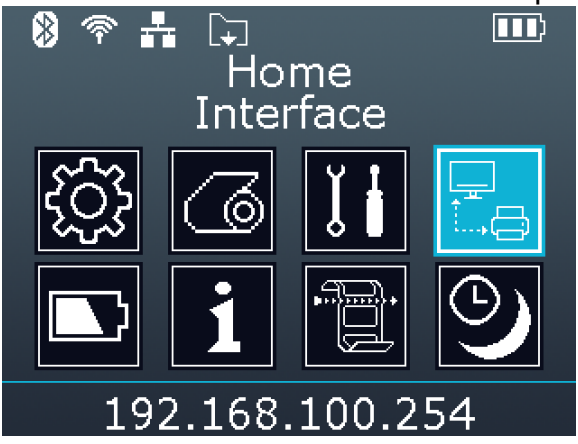

WLAN Factory reset is available in Interface > WLAN > WLAN Factory Reset When the printer is turned off, the wireless LAN setting is applied as the factory default

#### **Factory Reset Values**

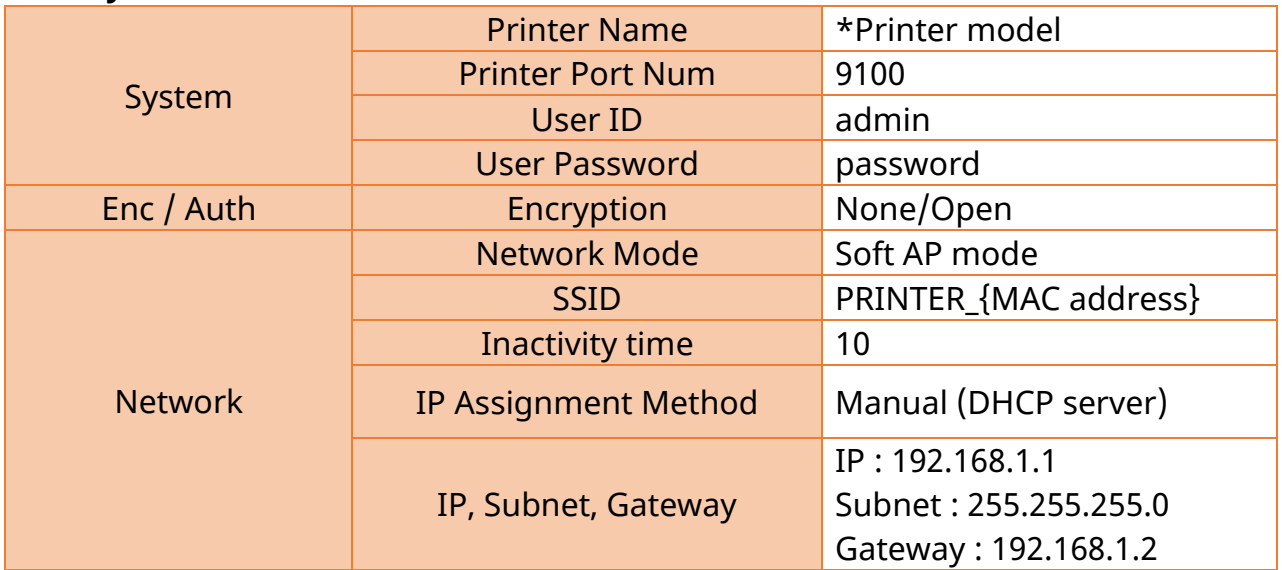

### Wi-Fi Connection Manual

### **Specification**

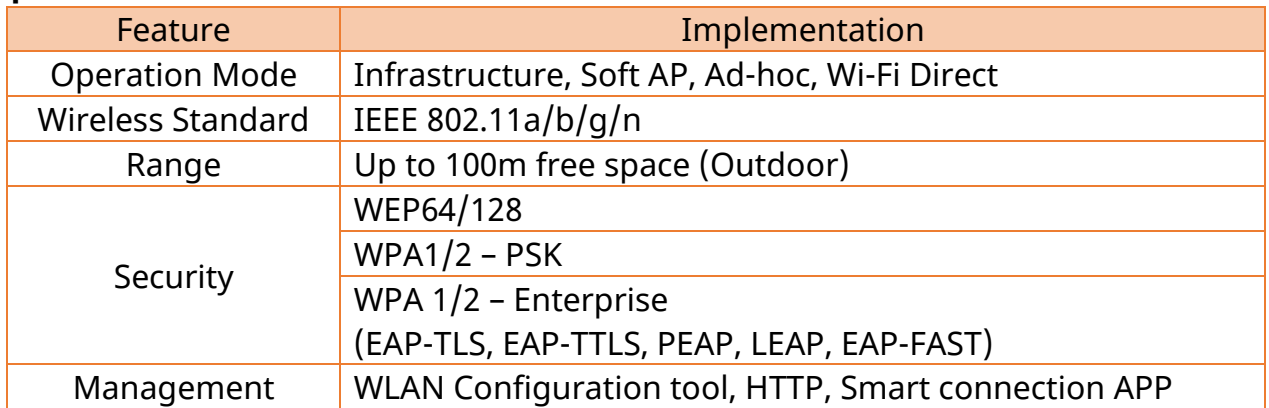

## **Revision History**

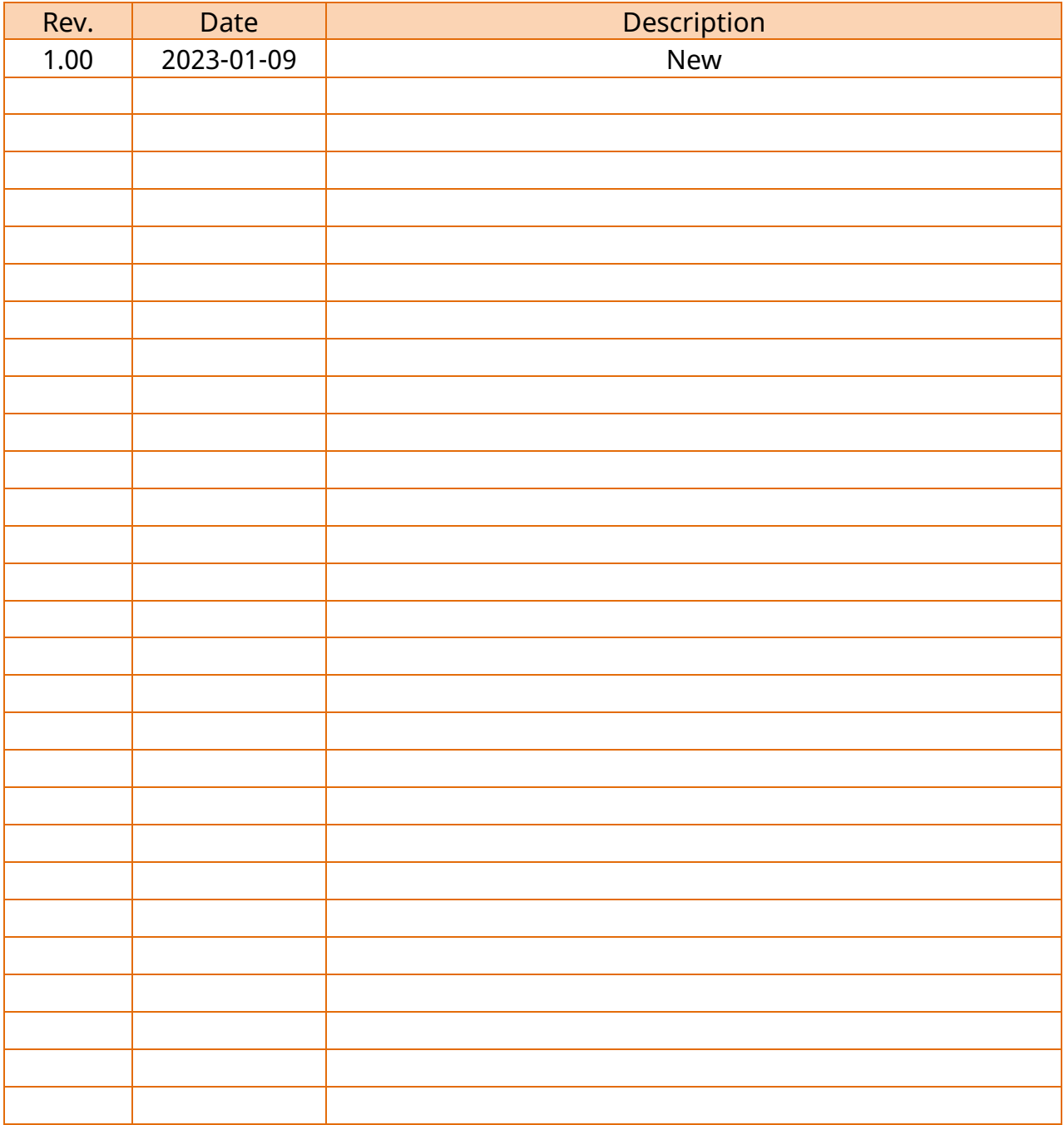